**¿Cómo crear preguntas de tipo Rellenar los espacios en blanco?**

# **PASO 1: Selecciona de la lista el tipo de pregunta: Rellenar los espacios en blanco.**

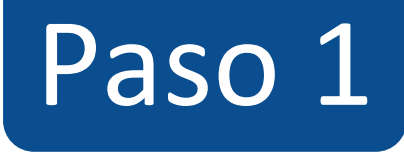

#### $\equiv$  TIC1-1877 > Evaluaciones > ¡Diseñando los tipos de preguntas en Canvas!

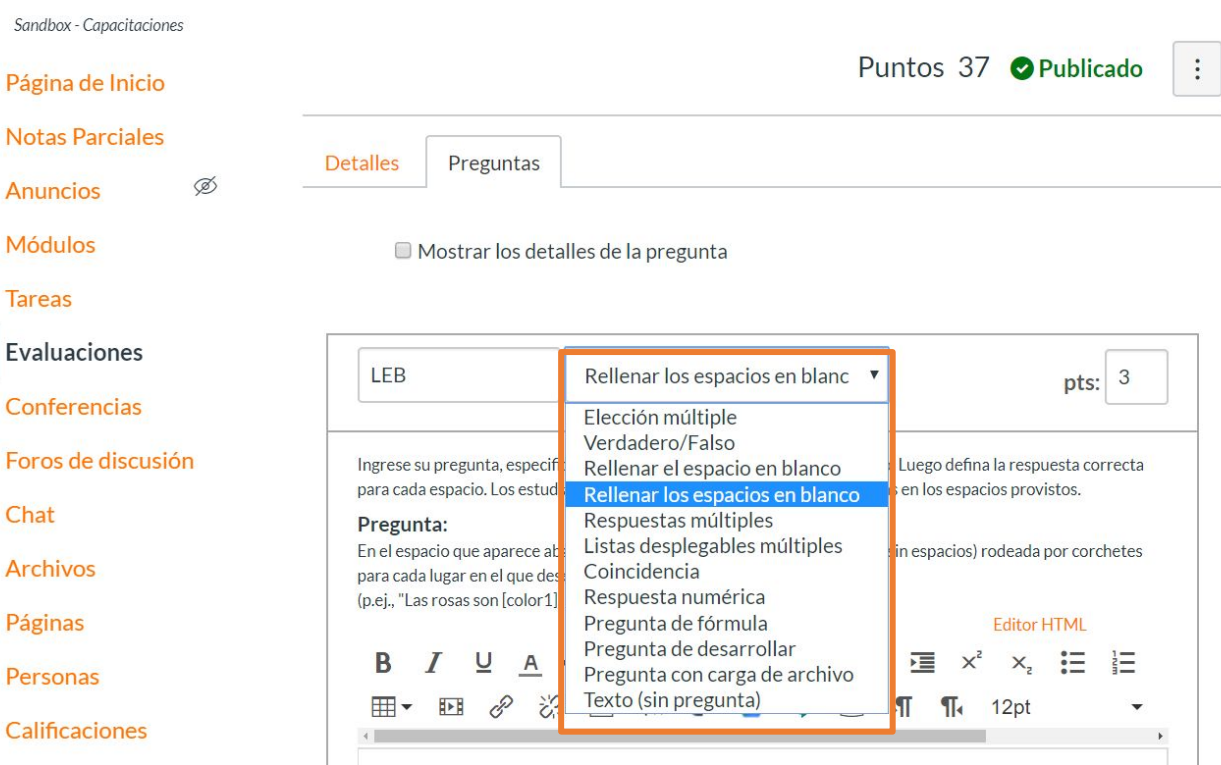

# **PASO 2: Asigna puntos a la pregunta en el campo pts:**

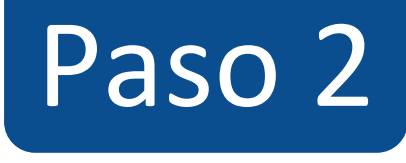

#### $\equiv$  TIC1-1877 > Evaluaciones > ¡Diseñando los tipos de preguntas en Canvas!

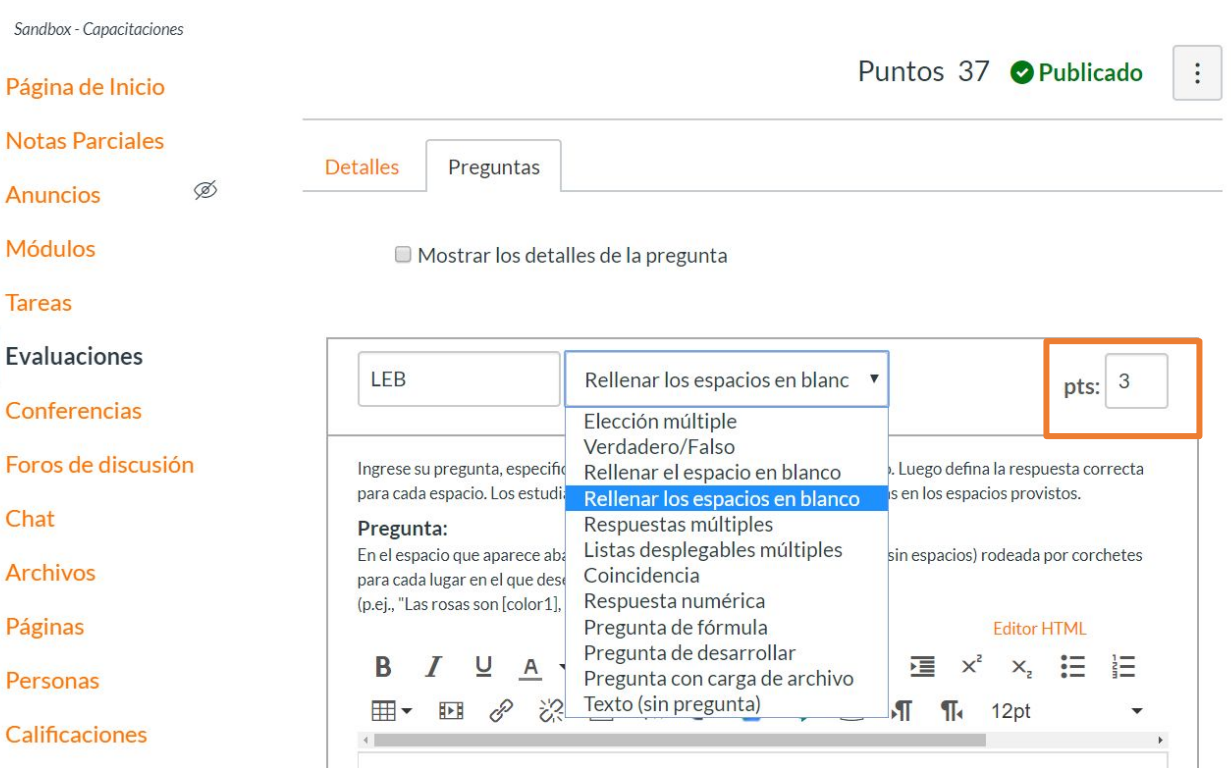

**PASO 3: Escribe la pregunta en el editor de texto. Entre corchetes [ ] escribe el nombre de la variable que contendrá**  las respuestas que se consideran **correctas para el espacio en blanco.** 

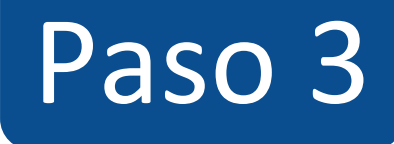

#### Pregunta:

En el espacio que aparece abajo deberá escribir una palabra de referencia (sin espacios) rodeada por corchetes para cada lugar en el que desee que aparezca un espacio para respuesta (p.ej., "Las rosas son [color1], las violetas son [color2]")

#### B  $\equiv$ **臺 罩 蛋 蛋 ×2**  $X,$  $:=$  $\equiv$  $T_{\rm x}$  $\mathscr{E}$  $\mathbb{Z}^2$ **田** 肝  $\mathbf{A}$  $\sqrt{\times}$  $12pt$  $\leftrightarrow$  $\sqrt{2}$  $\P_1$ O

El cuerpo humano consta de glóbulos de color [R1], que transportan oxigeno a la sangre y glóbulos de color [R2], que protegen al organismos de infecciones.

Chat

**Archivos** 

Páginas

Personas

**Calificaciones** 

Colaboraciones

**Google Drive** 

Attendance

Ø Competencias

Programa del curso  $\otimes$ Configuraciones

26 palabras

**Editor HTML** 

**PASO 4: Selecciona la primera variable y escribe las respuestas que consideras correctas, para este ejemplo [R1]. Puedes agregar más respuestas haciendo clic en + Agregue otra respuesta.**

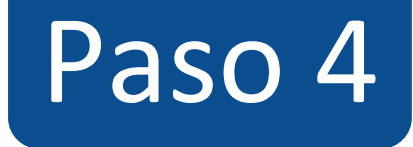

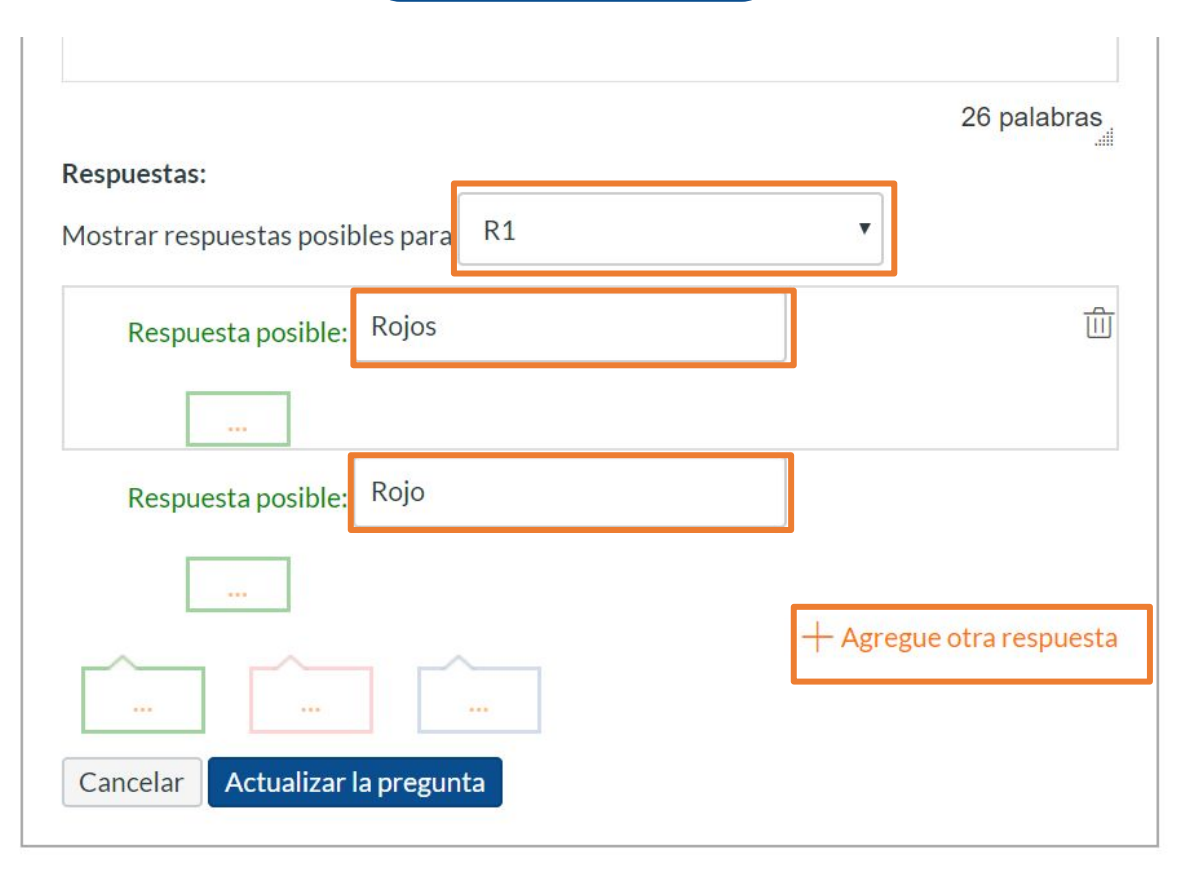

**PASO 5: Selecciona la segunda variable y escribe las respuestas que consideras correctas, para este ejemplo [R2]. Puedes agregar más respuestas haciendo clic en + Agregue otra respuesta.**

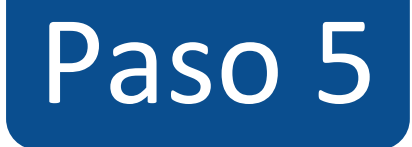

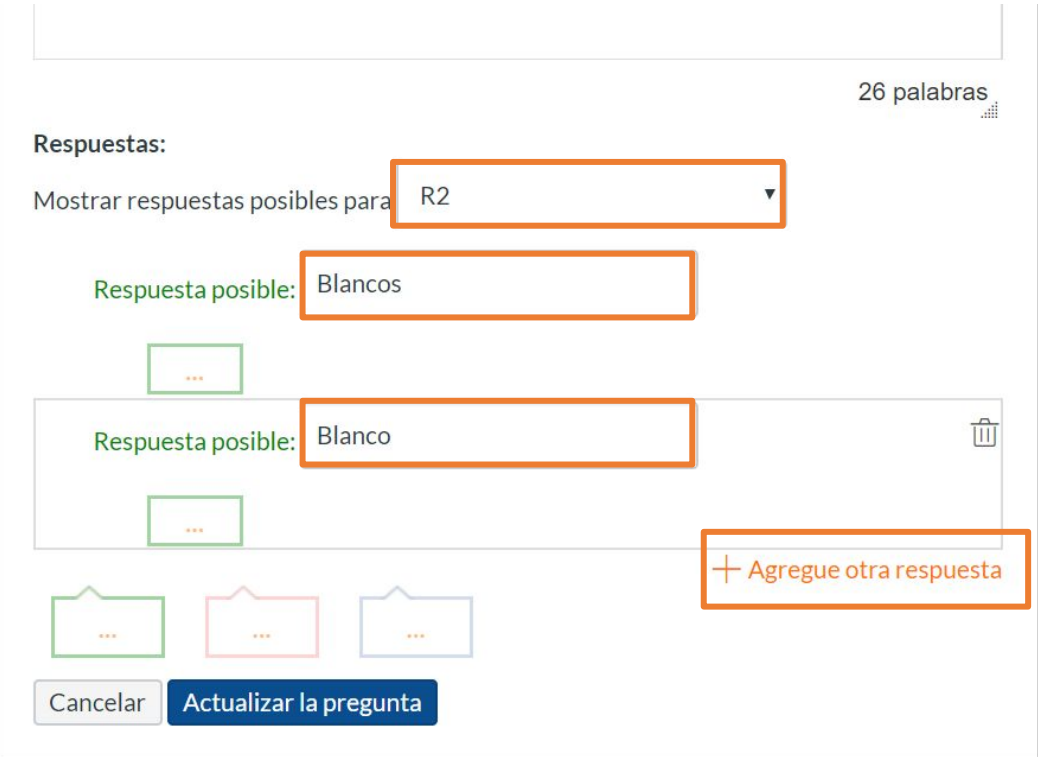

# **PASO 6: Opcionalmente** puedes agregar **retroalimentación automática para cada una de las alternativas, así como para respuesta correcta, incorrecta y a modo general.**

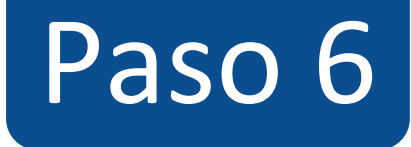

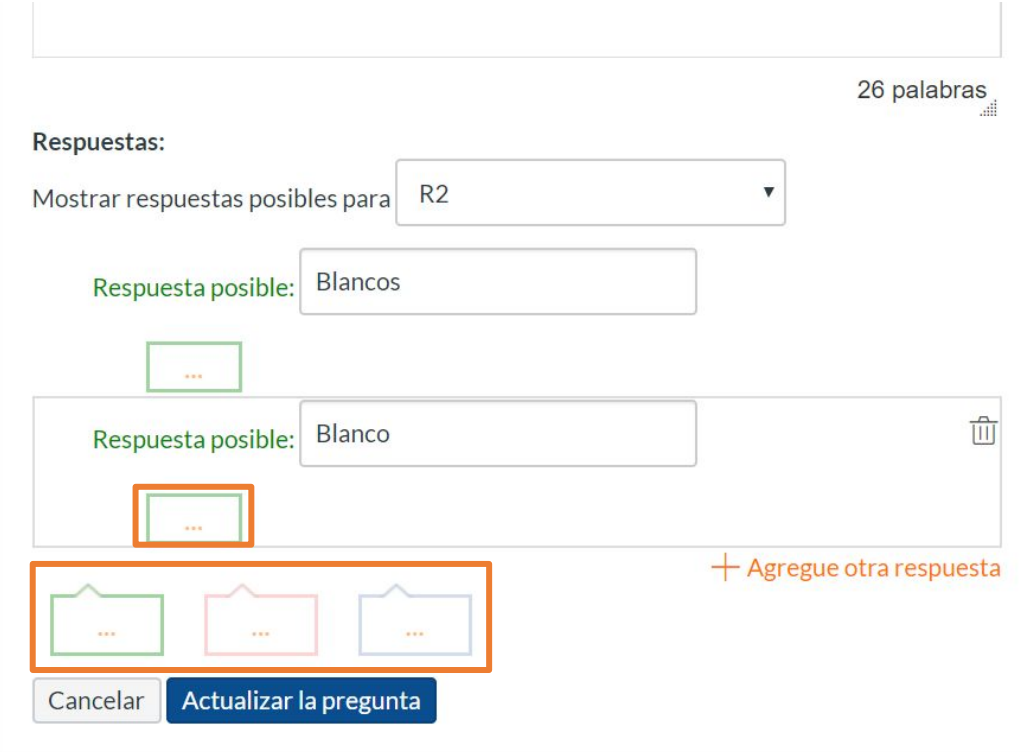

**PASO 7: Haz clic en Actualizar la pregunta para guardarla, de lo contrario los cambios se perderán.**

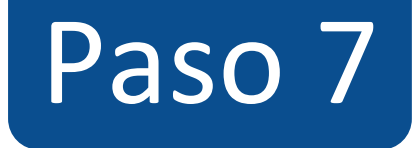

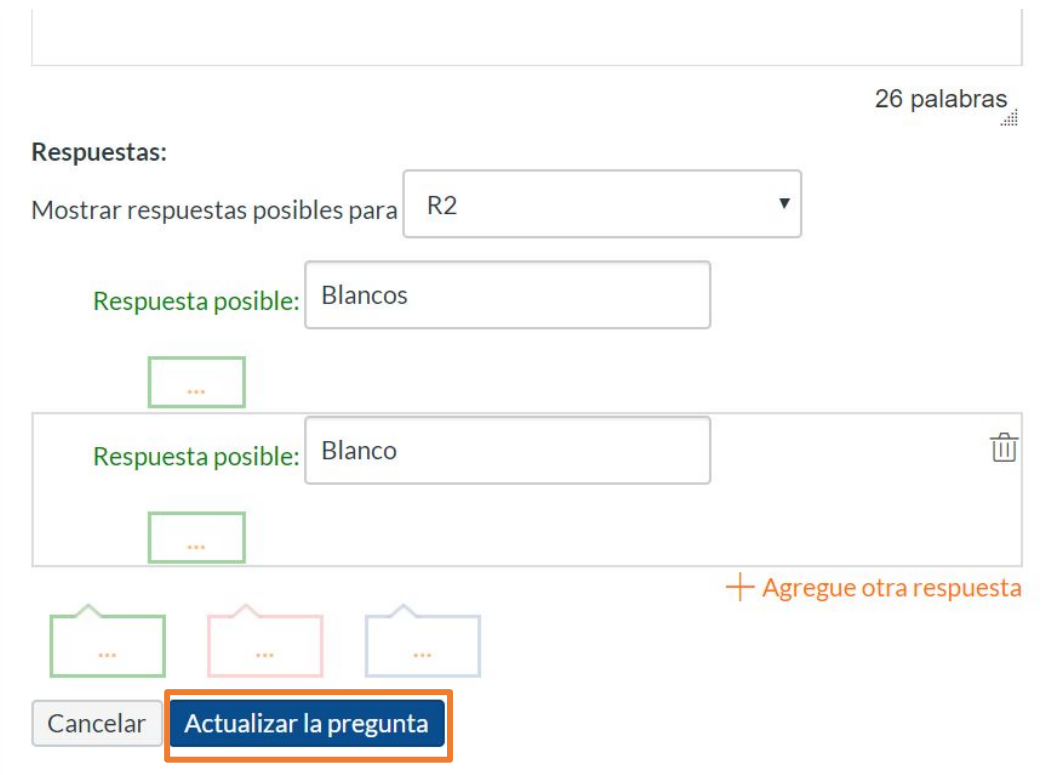

**¡Listo! has creado tu pregunta. Te mostraremos a continuación cómo tus estudiantes ven la pregunta.**

**Vista de la pregunta**

Sandbox - Capacitaciones

Página de Inicio

**Notas Parciales** 

Módulos

**Tareas** 

Evaluaciones

Conferencias

Foros de discusión

Chat

**Archivos** 

Páginas

Personas

## ¡Diseñando los tipos de preguntas en Canvas!

Comenzado: 13 de abr en 21:08

## Instrucciones del examen

En está evaluación vamos a aprender a diseñar los 11 tipos de preguntas que pueden crearse con Canvas.

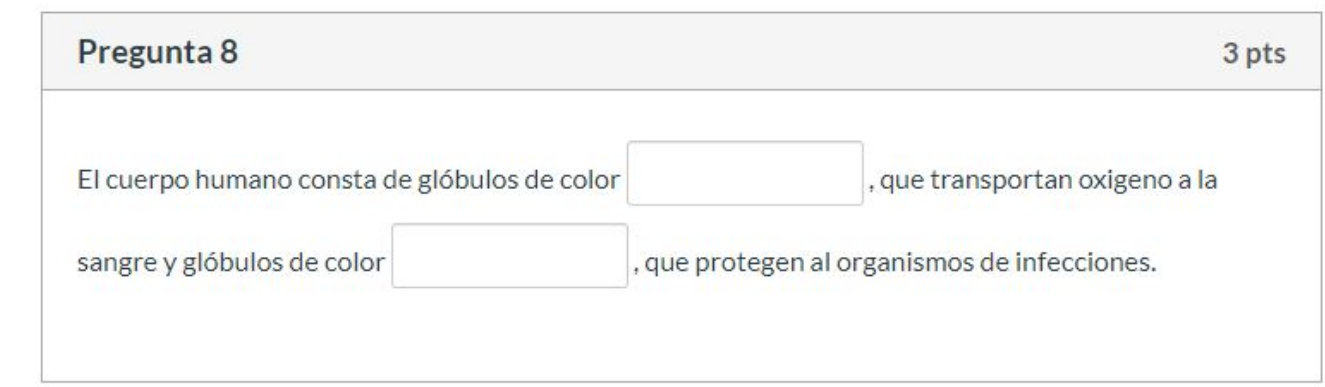

## **Respuesta a la pregunta**

Sandbox - Capacitaciones Página de Inicio

**Notas Parciales** 

Módulos

**Tareas** 

Evaluaciones

Conferencias

Foros de discusión

Chat

Archivos

Páginas

Personas

**Calificaciones** 

Colaboraciones

## ¡Diseñando los tipos de preguntas en Canvas!

Comenzado: 13 de abr en 21:08

## Instrucciones del examen

En está evaluación vamos a aprender a diseñar los 11 tipos de preguntas que pueden crearse con Canvas.

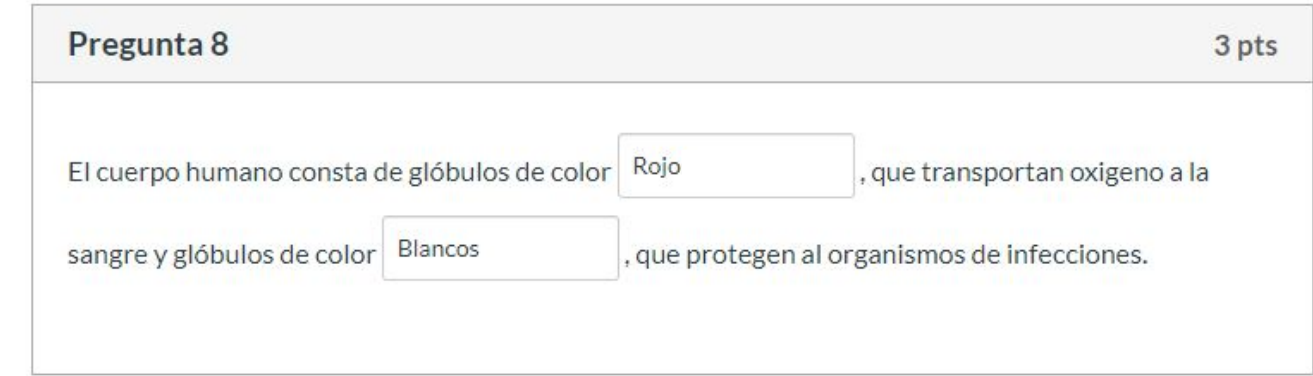

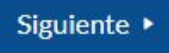

**Corrección automática. La corrección no distingue entre mayúsculas y minúsculas.**

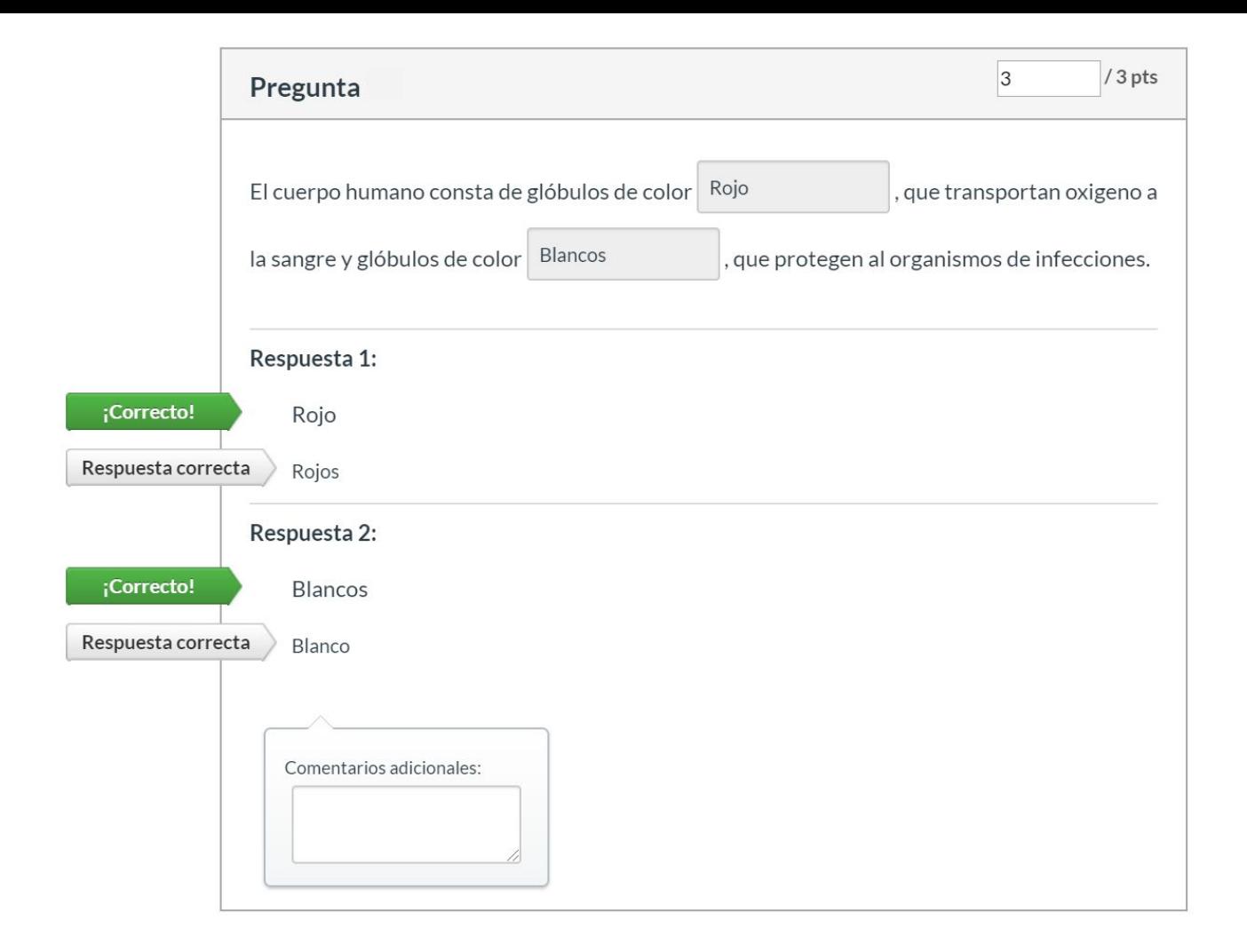

**Para más tutoriales visita: canvas.udd.cl**

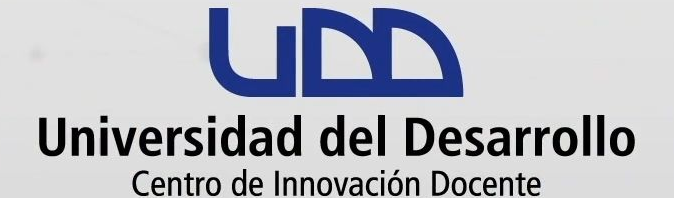

canvas@udd.cl